# **D2L - Nouveautés 20.21.7**

### **Évaluations – Champ Introduction**

Pour réduire la redondance dans l'outil Évaluations, le champ **Introduction** est supprimé. Lorsqu'un enseignant modifie une évaluation, le champ I**ntroduction** n'est plus disponible.

Si une évaluation avait déjà du texte dans le champ **Introduction**, en cliquant sur **Modifier**, le texte est automatiquement ajouté au champ **Description**. Un message apparaît indiquant que ces deux champs ont été fusionnés. Les enseignants peuvent consulter la description modifiée de l'évaluation avant de l'enregistrer.

Modifier l'évaluation - Evaluation 2  $\sim$ 

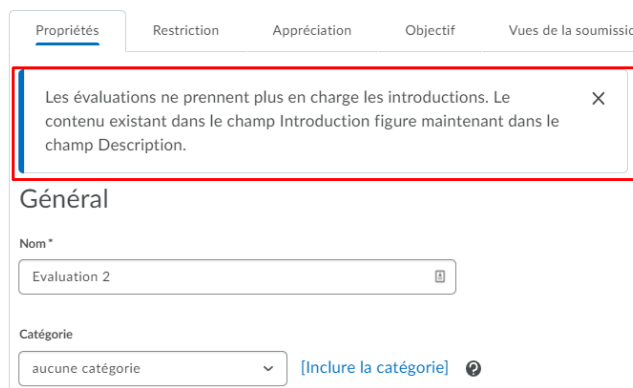

Figure 1. La page Modifier de l'évaluation avec le message s'affichant lorsque l'évaluation qui est modifiée contenait un texte d'Introduction.

Lors de l'importation d'un cours à l'aide d'Importer/Exporter/Copier des composants, le texte du champ **Introduction** de l'évaluation s'ajoute automatiquement au champ **Description** de l'évaluation.

### **Évaluations– Relocalisation de la fonctionnalité Réglage des rapports**

L'onglet **Réglages du rapport** sur la page d'édition de l'évaluation est maintenant disponible dans le menu contextuel de l'évaluation et se nomme **Configurer les rapports**.

L'option **Rapport** disponible dans le menu contextuel de l'évaluation se nomme maintenant **Afficher les rapports**.

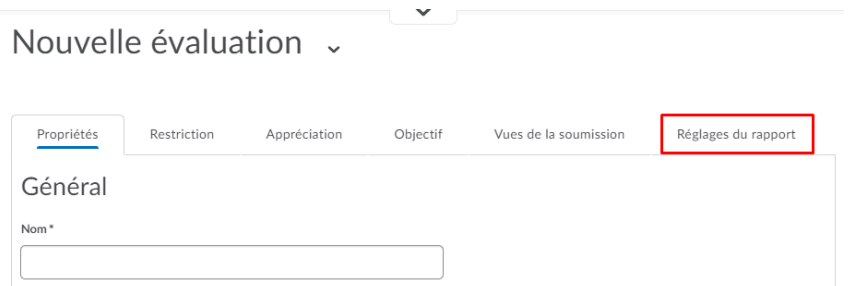

Figure 1. La page Nouvelle évaluation avec l'onglet **Réglages du rapport** avant la mise à jour.

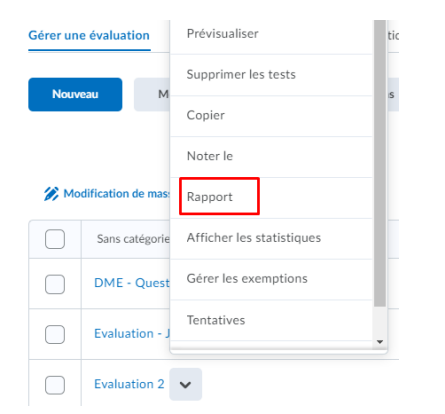

Figure 2. Le menu contextuel avant la mise à jour

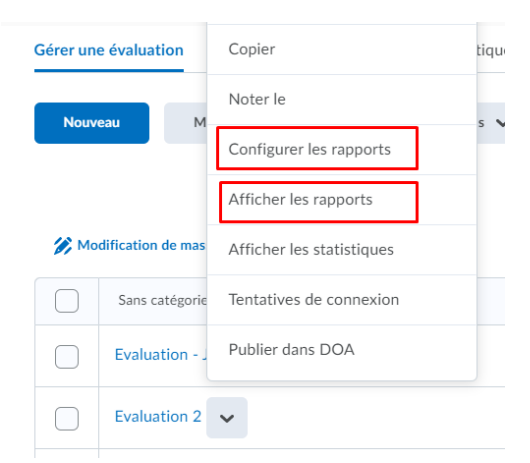

Figure 3. Le nouveau menu contextuel avec les options **Configurer les rapports** et **Afficher les rapports**.

### **Évaluations – Délai de grâce de 0 minutes**

Lors de la définition d'une limite de temps imposée pour une évaluation, les enseignants peuvent désormais définir le délai de grâce pour une évaluation à 0 minute, au lieu du paramètre de délai de grâce par défaut de 5 minutes. La saisie d'une période de grâce de 0 minute signale la tentative de l'évaluation comme dépassée immédiatement lorsque la limite de temps de l'évaluation est atteinte par l'élève. Les journaux de tentatives de l'évaluation s'affichent lorsque la tentative de l'élève dépasse le délai normal, le délai de grâce ou tout délai prolongé. Une période de grâce de 0 minute peut également être définie pour les évaluations avec des restrictions d'accès spéciales.

Notez que la définition d'une période de grâce peut prendre en charge les exigences d'accessibilité des élèves et d'autres situations, telles que des connexions Internet lentes lors de la réalisation d'évaluations.

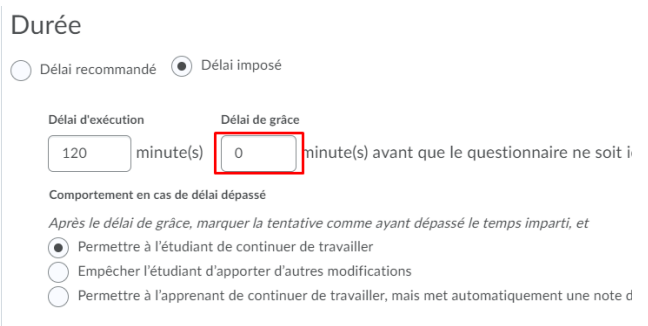

Figure 4. Entrer **0** dans le champ **Délai de grâce** qui apparait sous l'option Durée de l'évaluation.

# **Évaluations – Changements d'état et de flux de travail pour les évaluations avec des questions non notées**

Pour aider les enseignants qui ont besoin de noter manuellement les questions dans les évaluations, les mises à jour suivantes de l'état des évaluations et du flux de travail de la notation des évaluations sont disponibles :

• Pour les évaluations qui contiennent des questions qui **doivent être notées manuellement** (comme les questions à développement) **ET** pour lesquels l'option **Offrir la possibilité de signaler immédiatement l'état Noté de la tentative, une fois terminé** est désactivée, un nouvel état **En attente d'évaluation** apparaît à côté de la tentative de l'évaluation sur le Page de notation.

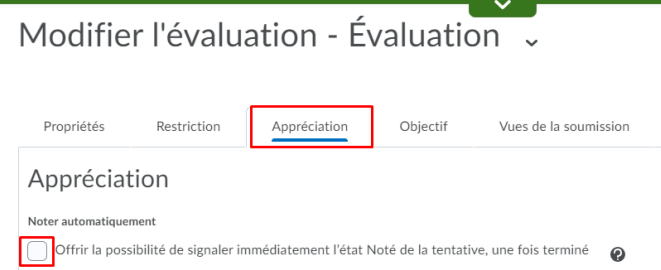

Figure 5. Option **Offrir la possibilité de signaler immédiatement l'état Noté de la tentative, une fois terminé** est désactivée.

#### Noter l'évaluation - Évaluation .

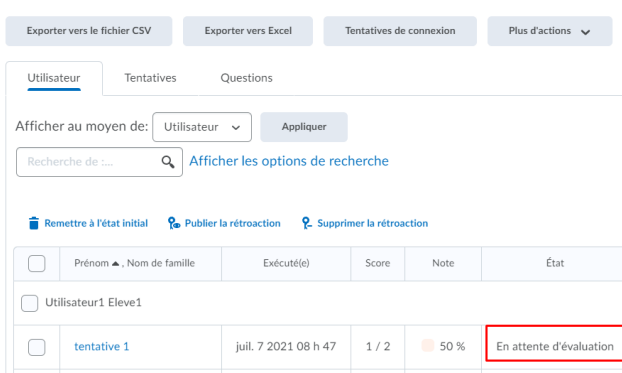

Figure 6. État **En attente d'évaluation**

• Lors de l'évaluation d'une tentative avec des questions non évaluées, l'enseignant peut désormais sélectionner **Évaluations en attente** dans le menu déroulant **Vue de la question** pour filtrer uniquement les questions nécessitant une évaluation manuelle.

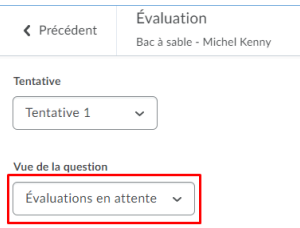

#### Tentative 1

Figure 6. Filtre **Évaluation en attente** lors de l'évaluation d'une tentative.

• Les enseignants peuvent désormais filtrer l'onglet Utilisateurs par État. Les filtres disponibles sont : **Toutes les évaluations**, **Évaluations publiées**, **Évaluations non publiées**, **Évaluations en attente**.

# Noter l'évaluation - Évaluation >

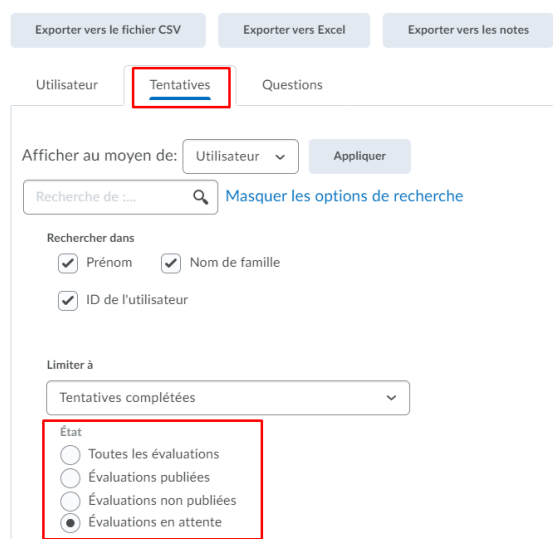

Figure 7. Nouveaux filtres **État** disponibles pour l'affichage des tentatives

## **Notes – Ajouter des catégories pour les éléments textuels, calculés et de notation de formule**

Cette fonctionnalité vous permet de mieux organiser votre carnet de notes en ajoutant des catégories aux éléments de notes textuelles, calculées et formules. Cette organisation améliorée n'a pas d'impact sur le calcul de la catégorie dans laquelle se trouvent ces éléments de notation. Les totaux de ces catégories ne contribuent pas à la note finale.

# **Pigeonnier (Travaux) – Ajouter des catégories dans la nouvelle expérience de création de travaux**

Les enseignants peuvent ajouter des catégories lors de la création ou de la modification de nouveaux travaux ou à des travaux existants.

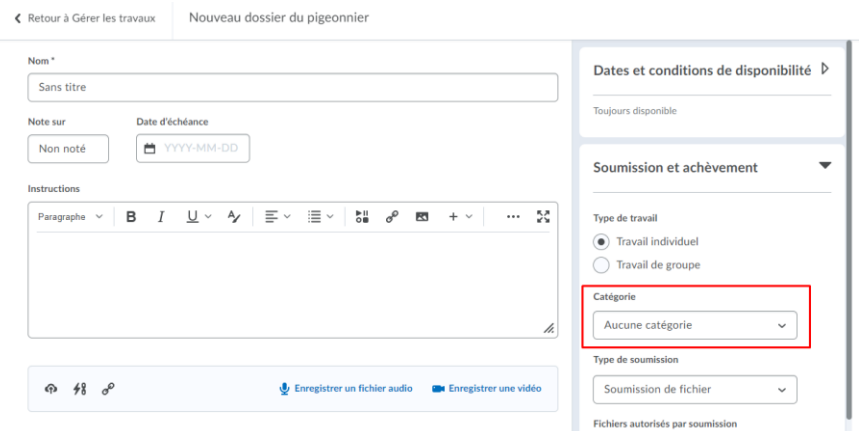

Figure 8. La nouvelle option **Catégorie** pour les travaux du pigeonnier.

# **Environnement d'apprentissage (Clic) – Nouvelle icône pour les ressources externes**

Pour se différencier de l'icône de téléchargement générique similaire, l'icône de ressource externe se transforme désormais en icône de bloc de construction. Cette nouvelle icône représente mieux l'approche modulaire de la fonctionnalité des ressources externes.

La nouvelle icône apparaît désormais aux emplacements suivants :

- Outils d'apprentissage externes sous Outils d'administration (administrateurs).
- Outils d'apprentissage externes sous les options Ajouter un élément existant de l'outil Contenu classique et de l'outil Leçons (enseignants).
- Outils d'apprentissage externes dans l'expérience de contenu classique et vue nouvelle expérience (élèves).

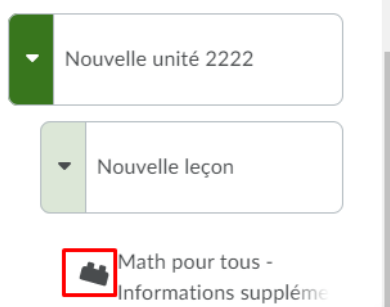

Figure 9. La nouvelle icône pour les **Activité d'outil externe**.